# **Sauvegarde Windows Server**

Emetteur(s) : Saviard Matthieu

Destinataire(s): Nom(s)

Date : 03/02/2024

Objet : Mise en place d'un AD secondaire dans l'infrastructure Safetech

## **1. Contexte**

## **2. Prérequis**

### **3. Mise en œuvre**

On va dans le gestionnaire de Windows Server → Et on va rajouter la fonctionnalité suivante : « Sauvegarde Windows Server »

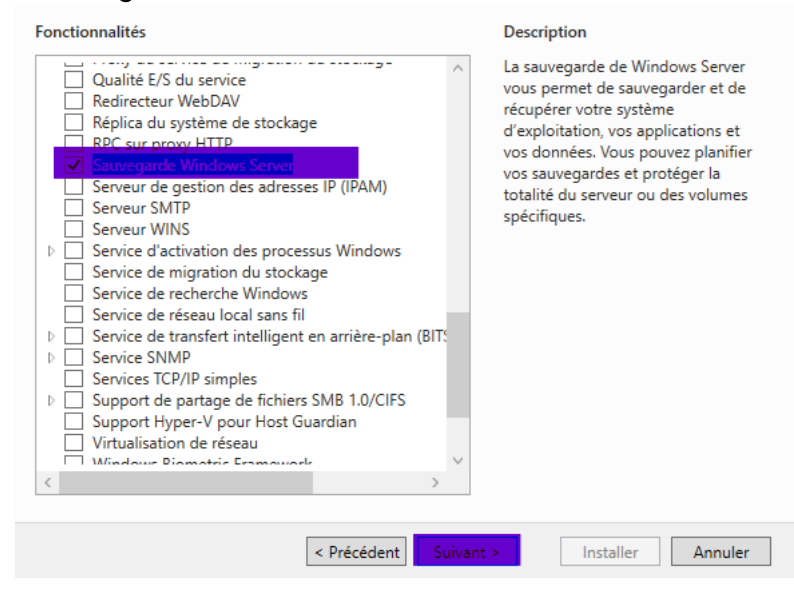

#### On va donc ensuite installer le tout

On va donc ensuite dans les fonctionnalités et on retrouve notre fonctionnalité installée →

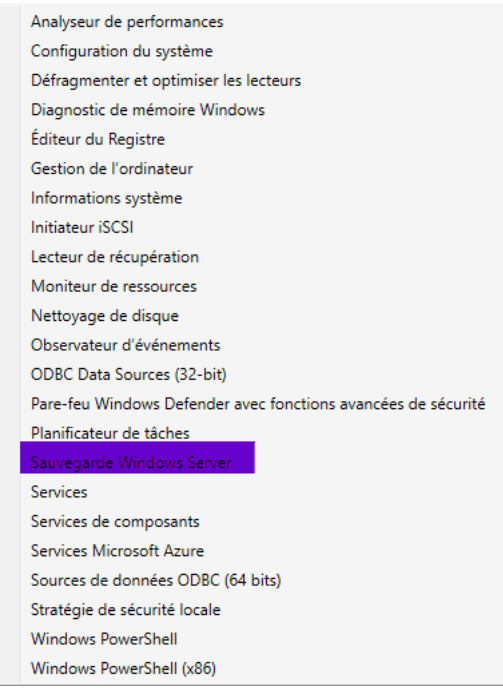

On cliquer sur « Sauvegarde Windows Server » et on ensuite on clique sur « Sauvegarde locale »

→ Ce dashboard sera la ou on va configurer nos sauvegardes locales, que l'on va planifier plus tard

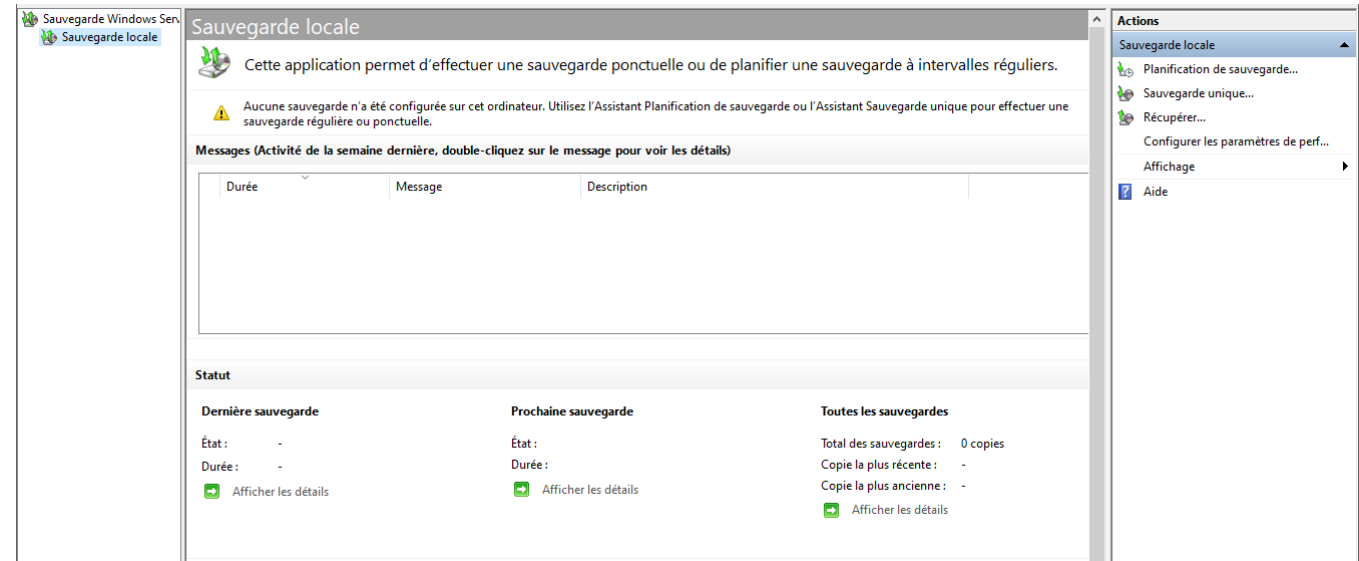

On a deux types de sauvegardes →

- Les sauvegardes uniques : on ne le fait qu'une fois
- Les sauvegardes planifiées : qui seront planifiées chaque jour

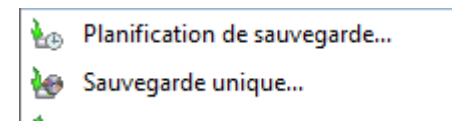

#### **a. Sauvegarde unique**

On va donc tester une sauvegarde unique → on clique sur « Sauvegarde unique » → Ensuite on fait suivant jusqu'à arriver à cette fenêtre :

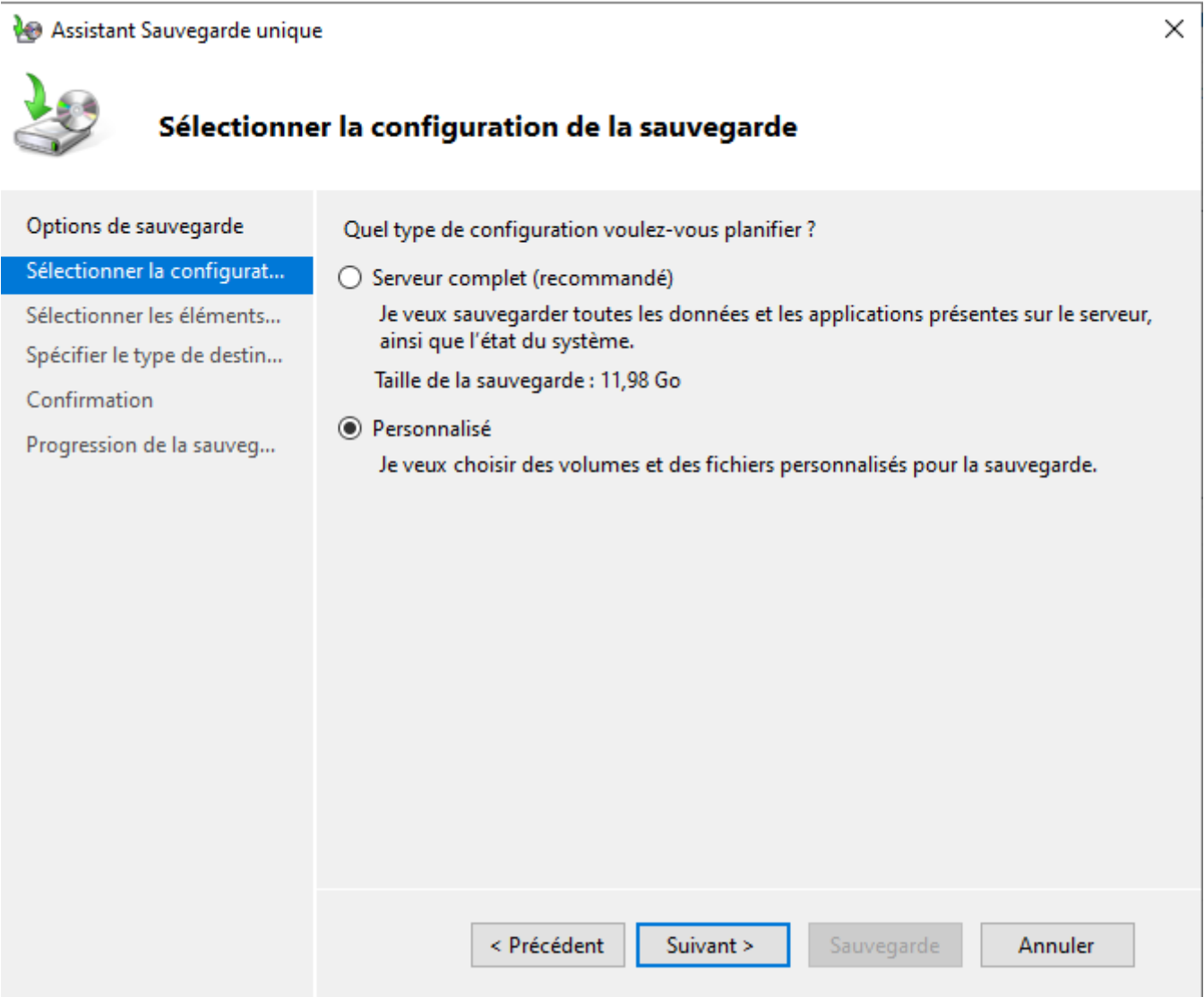

On a deux types de sauvegarde, le serveur complet ou personnalité, on peut prendre l'un ou l'autre mais ici on va prendre un personnalité pour focus seulement des données précises → cocher personnalisé et faire « suivant »

On créé également des fichiers et des dossiers qu'on veut sauvegarder →

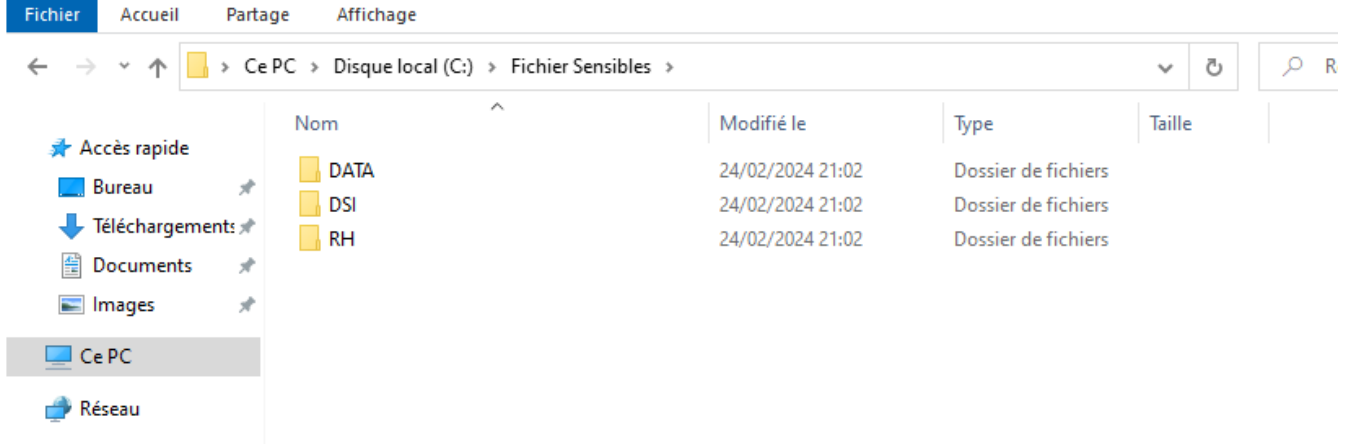

#### Et on rajoute nos fichiers sensibles

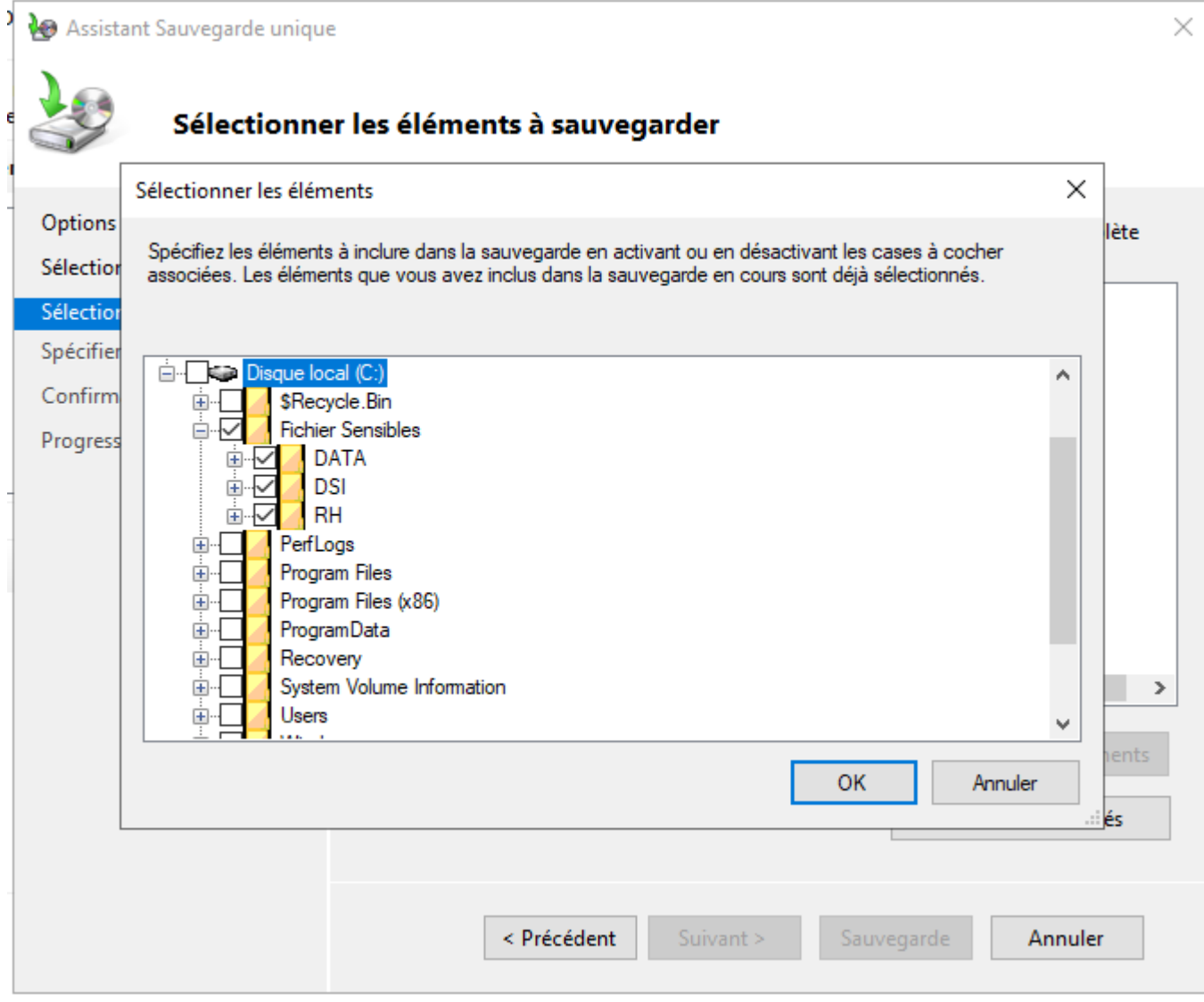

Il faut bien cocher le « Fichier sensibles »

**→** Ensuite on nous donne deux choix

- Tout sauvegarder sur un serveur distant
- Sur un lecteur local

Ici on va décider de tout sauvegarder sur un lecteur local

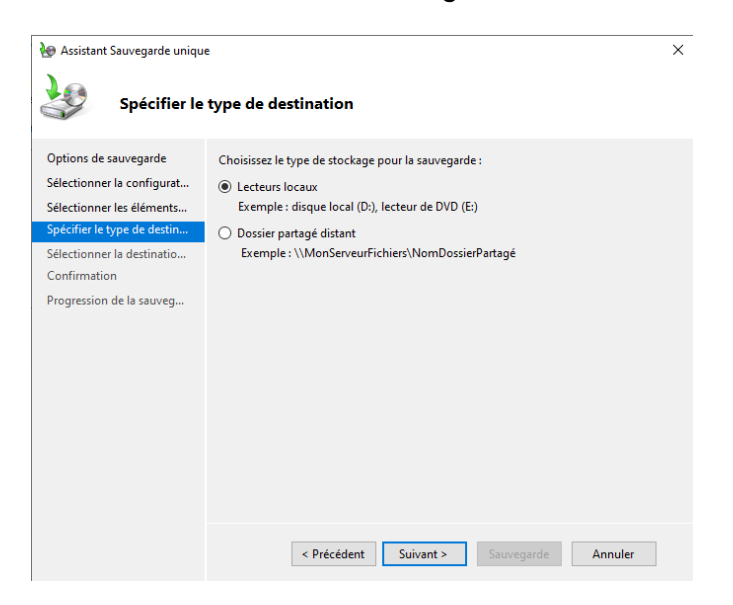

On va sélectionner un lecteur E : partitionné précédemment créé →

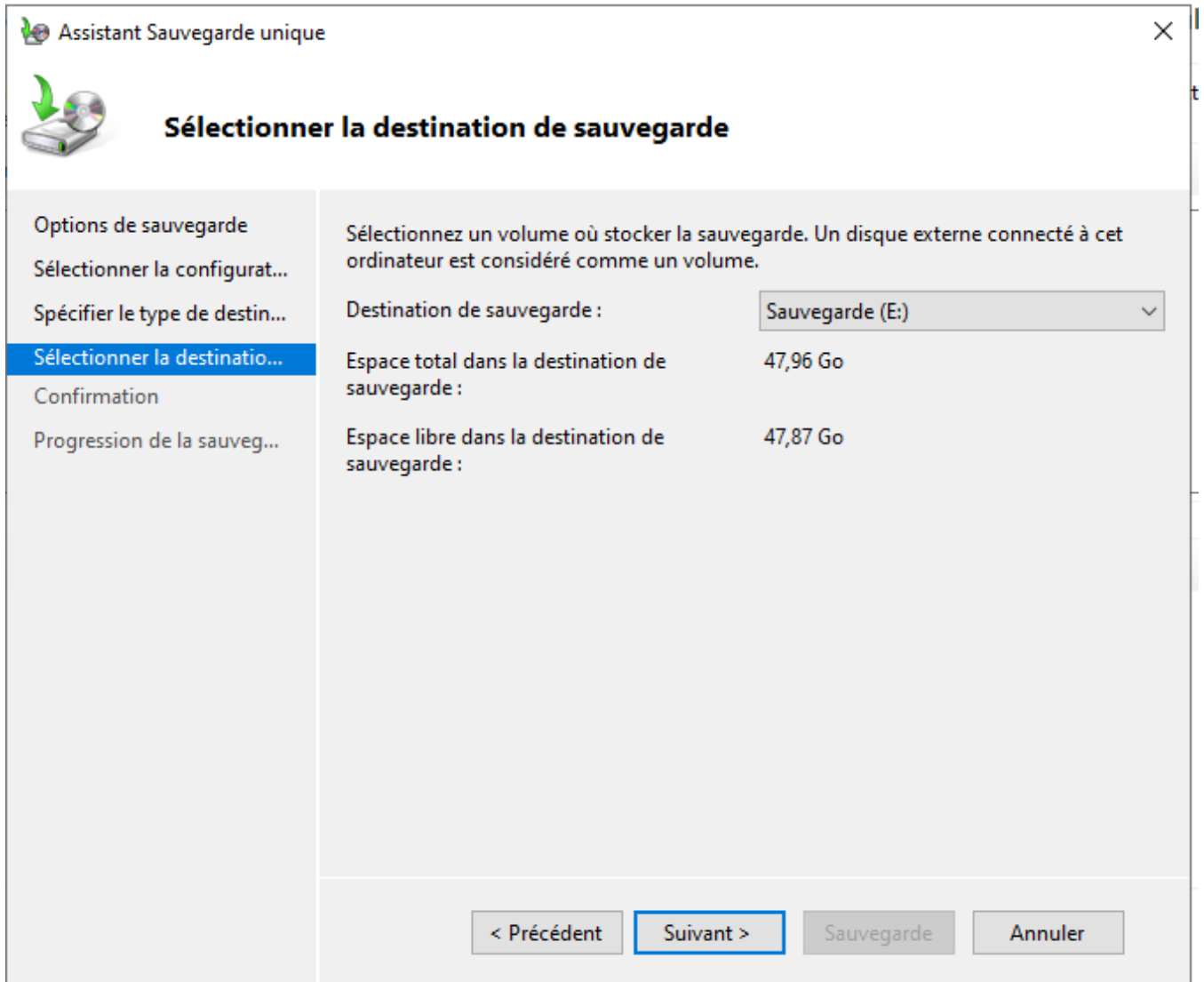

#### Puis ensuite faire « Sauvegarde » →

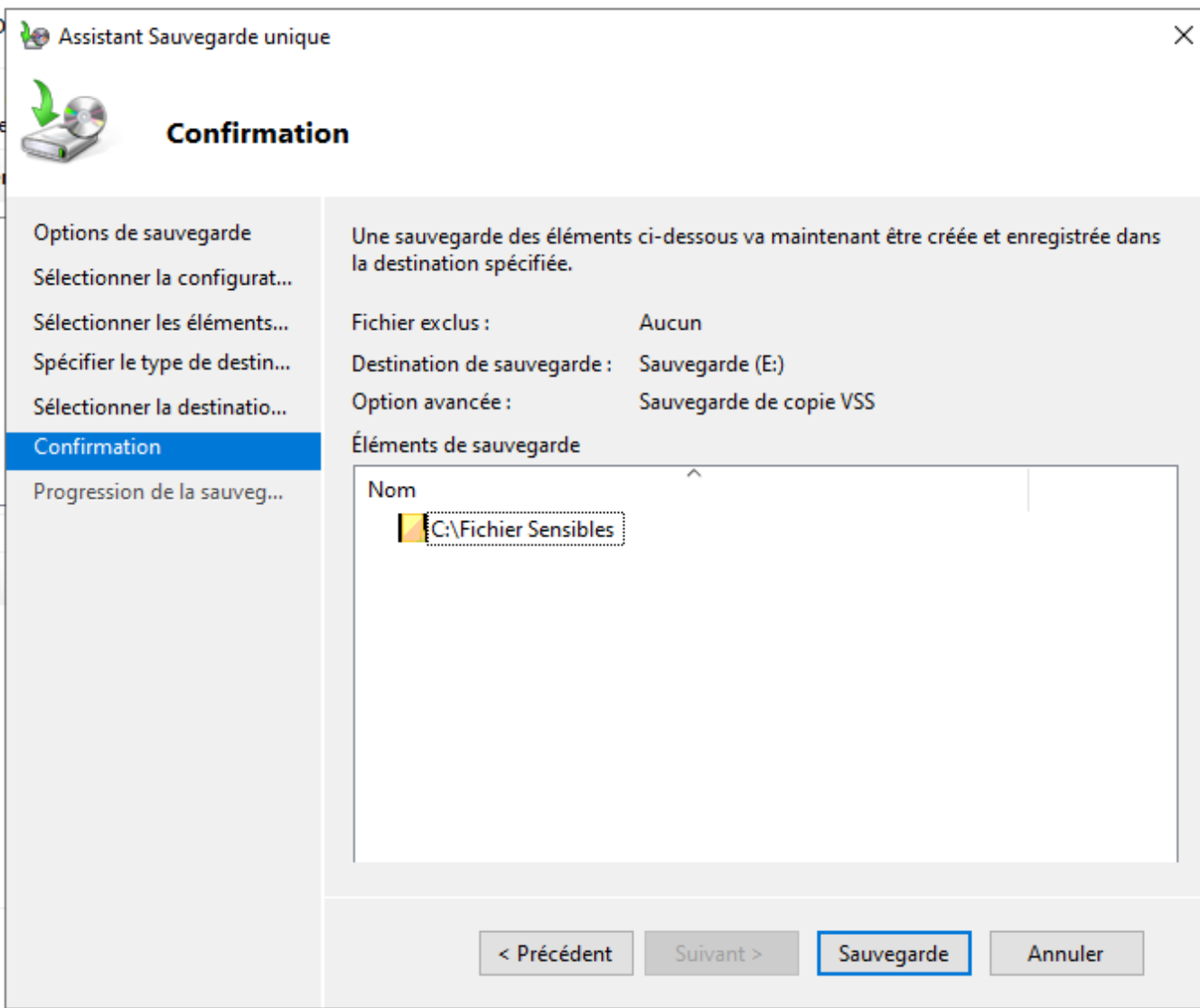

On fait « Confirmation » et on entame la sauvegarde

## **4. Résultat**